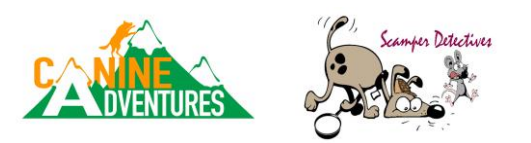

## How to create a valid entry using the Barn Hunt website "Create/Modify Mail-in Entry Form"

1. Log in to the BHA website.

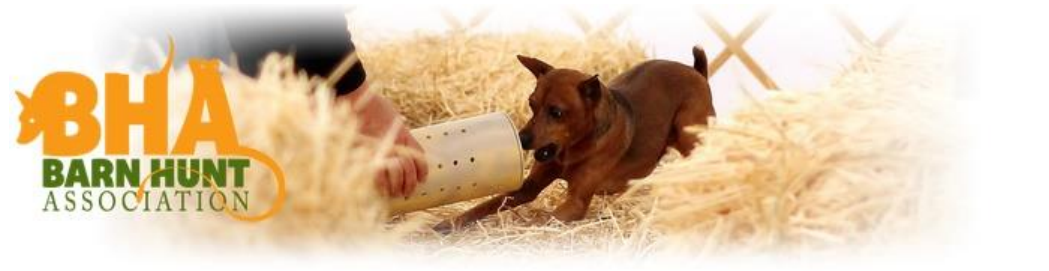

HOME ABOUT CLUBS EVENTS RULES REGISTER DOG(S) FORUMS FAOS CONTACTUS

2. Scroll down and click on desired trial date.

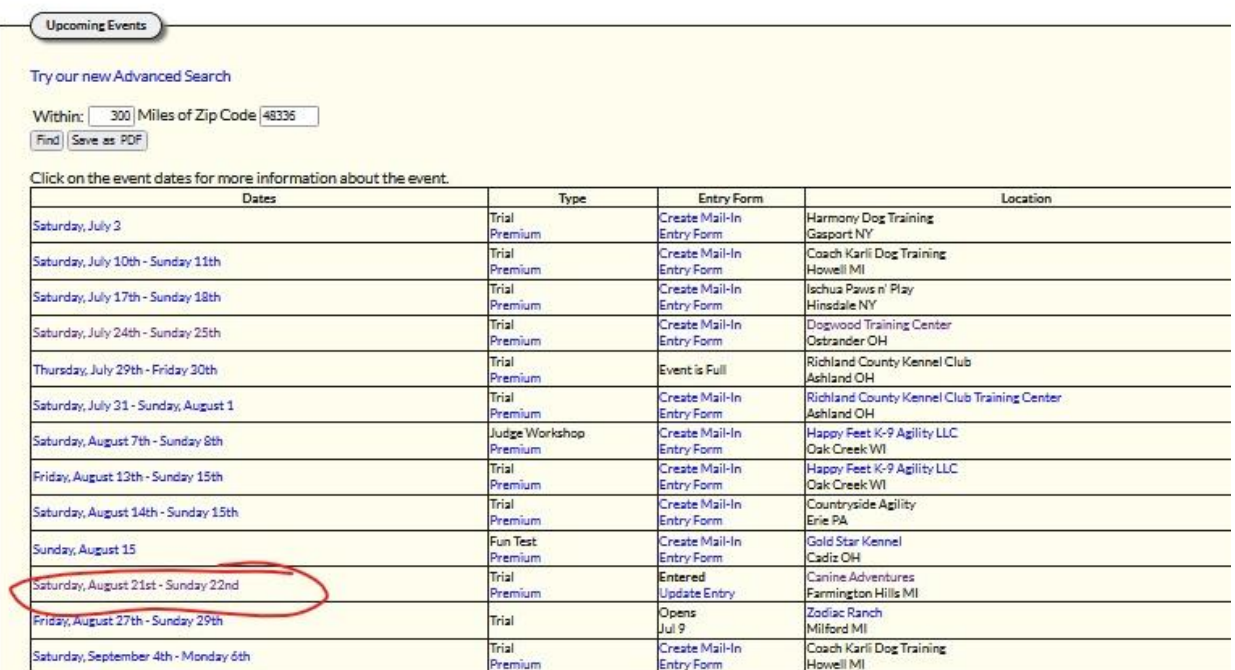

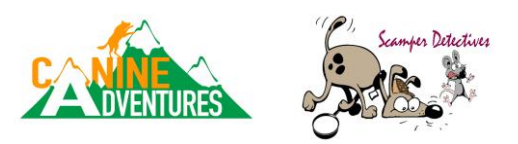

3. Click on the "Create/Modify Mail-in Entry Form".

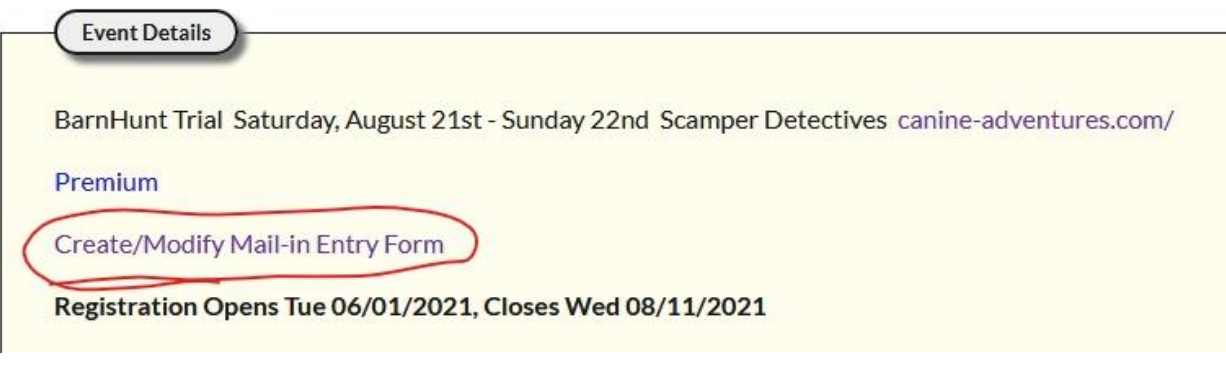

4. This will open the "Create/Edit Entry" page.

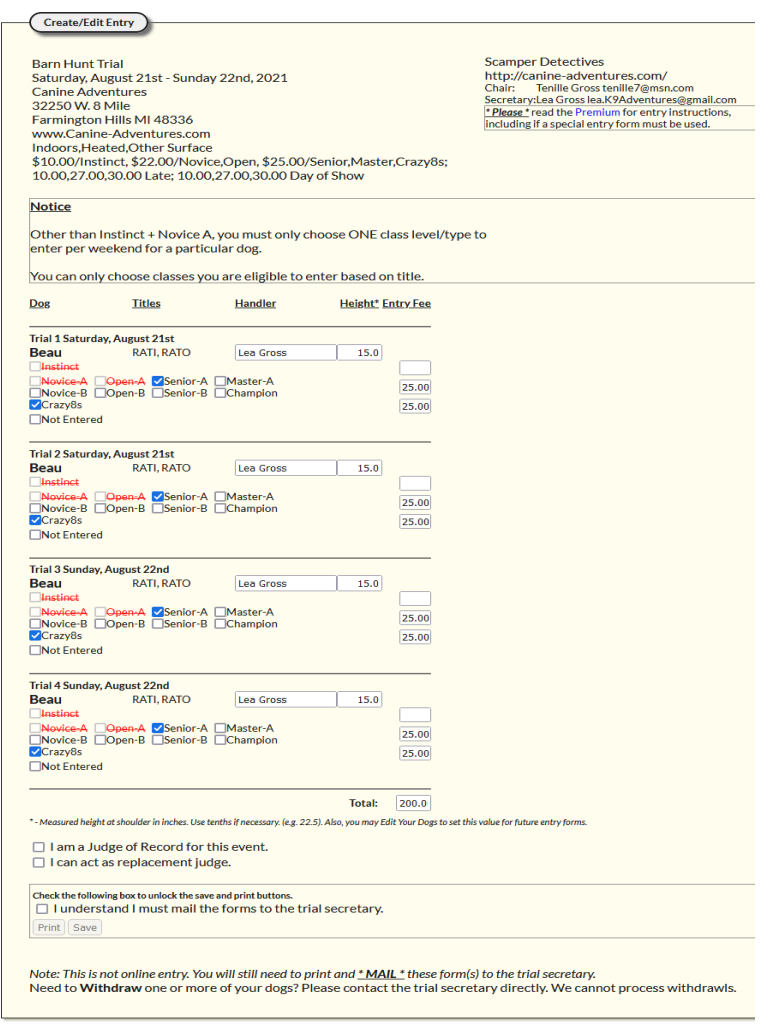

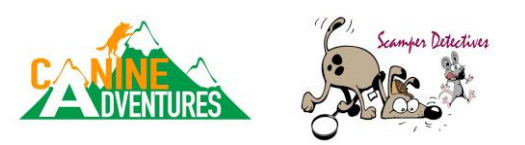

5. Once you mark the classes you wish to enter, scroll down to the bottom of the screen.

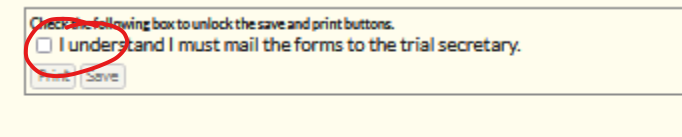

Note: This is not online entry. You will still need to print and \*MAIL \* these form(s) to the trial secretary. Need to Withdraw one or more of your dogs? Please contact the trial secretary directly. We cannot process withdrawls.

- 6. You MUST check the box "I understand I must mail the forms to the trial secretary".
- 7. Once you mark the box, the "Print" box will become active.

Check the following box to unlock the save and print buttons.  $\vee$  I understand I must mail the forms to the trial secretary. Print Save

- 8. Select the "Print" button. This will open a PDF that you can print. \*\*You MUST select the "Print" button before using the "Save" button.\*\*
- 9. Print this page.
- 10. This page MUST be signed to be valid.
- 11. Mail in along with payment.

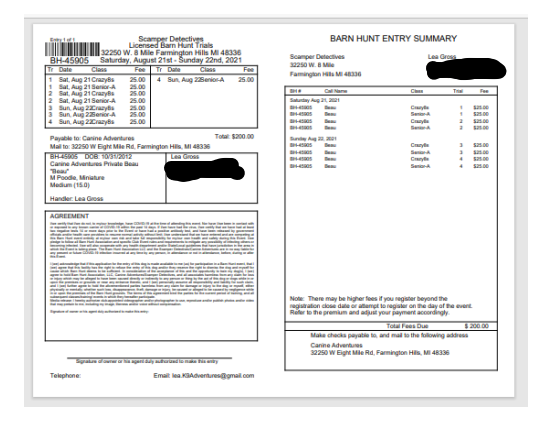